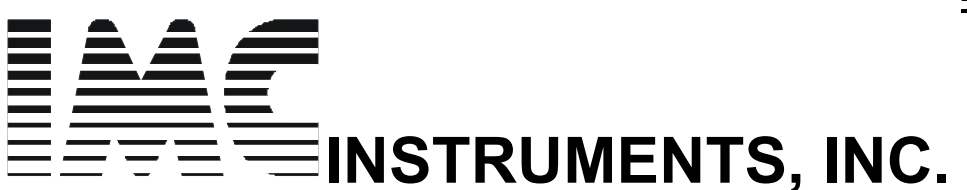

**468 Liberty Dr. Wittenberg, WI,54499, USA TEL 715- 253 2801 715- 445 4946 FAX 715- 253 2811** 

# **APLICATION NOTES…. FOR THE EAGLE LINE OF SOLAR CONTROLLERS**

# **RS232 SERIAL INTERFACE for PC's and LAPTOPS Using Windows HYPER TERMINAL as the main communications software …………..**

### **Direct connection to a PC SERIAL PORT**

If you are using a standard towered/desk top PC you will have at least one RS232 serial port available. It is located on the back of the console as a serial DB-9 male pin connector. The EAGLE data port connector connects directly to this port. In the event there is more than one port, please make sure you know which **serial port** number it is. When you set up HYPER TERMINAL you will need to know this port number. Please proceed

directly to the section …**SETTING UP HYPER TERMINAL.** Please omit any references to USB converters as this topic is not applicable. Just proceed to enter the **port number** you physically connected the DATA PORT ADAPTER into the Hyper Terminal window . You may also use a different file setup name such as **SERIAL EAGLE PORT** instead of SERIAL\_USB.

### **SERIAL CONNECTION to a USB PORT such as a LAP TOP**

**Why do you need a USB to SERIAL converter when towered PC's all have SERIAL PORTS??** 

Because almost all LAP TOPS don't have serial ports any more. They have a USB port instead. Thus we need to purchase and install a USB to SERIAL converter. The installation can be any were from very easy to somewhat difficult. Please be careful in following the installation steps given below. !! I will later describe setting up HYPER TERM in Windows to display the serial Data the EAGLE Controller sends at regular intervals.

## **AUTOMATIC INSTALLATION for XP computers**

The following assumes that your system already has administrator privileges to install new drivers!

- 1 Plug in the USB connector type-B into the USB port on the adapter, and connect the USB type-A on the other end of the cable to the host USB port in your computer.
- *2* The connection brings up **"Found New Hardware Wizard"**
- *3* Click **"Next"**
- *4* Select **"search for the best driver for my device(recommended)",** click **"Next"**
- *5* Select **"specify a location"** and click **"next".** In the **"Copy Manufacturer's file from"** type the drive letter that your CD-ROM is… for example **"D"**
- *6* Windows driver file searches for the device **"USB High Speed Serial Converter"**
- *7* Click **"Next"** to continue
- *8* Windows has finished installing the software. Click **"Finish"** to complete the first part of the installation.
- *9* The **"Found New Hardware Wizard"** appears again, and will complete the installation for the device "USB" Serial Port

Your installation is now complete!!

The next discussion will deal with CONFIRMING that the installation is OK and also setting up the **COMMUNICATIONS PROGRAM** called **HYPER TERMINAL**

The following instructions are for the SERIAL to USB adapter manufactured by MICRO INOVATIONS Model no USB610A. I have chosen this converter because it is WELL supported and it is easy to install. There are other OFF SHORE manufacturers with models down to \$10 dollars. Their installation is the same

Install the DRIVERS for the USB to serial converter Model 610A according to the printed instructions furnished with the CD from Micro innovations in a similar manner as described above. The driver NAME for this MODEL is

"**Prolific USB**" and will appear as such in the following descriptions: FOR WINDOWS XP

Go to START and select control panel… the following will appear:

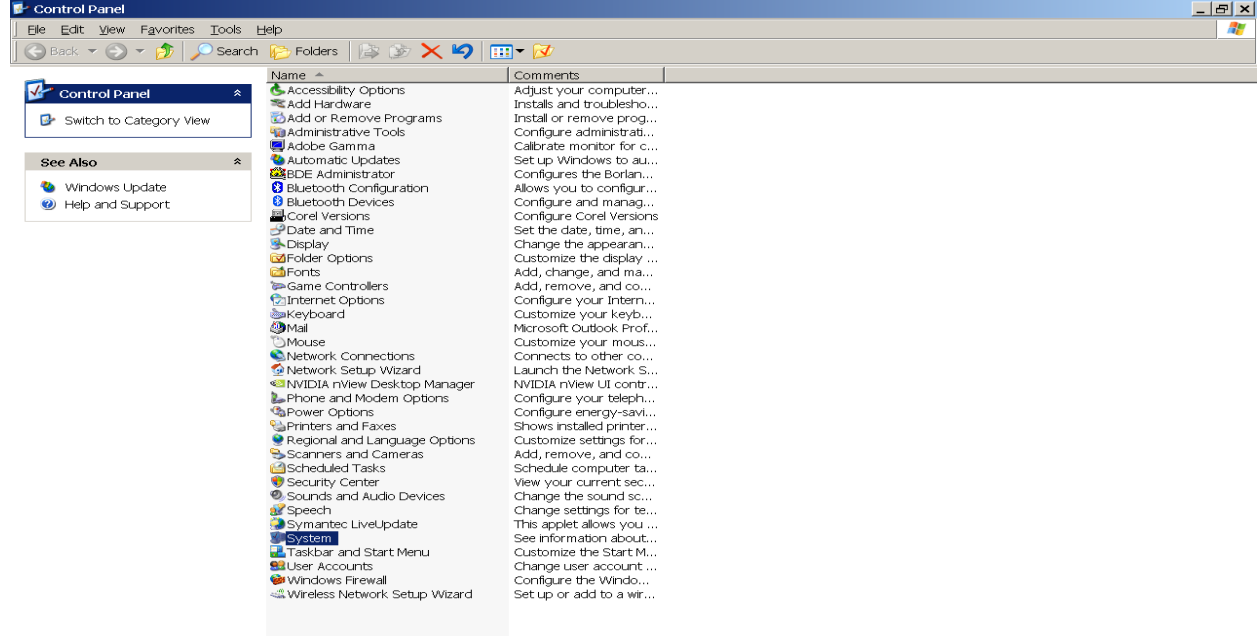

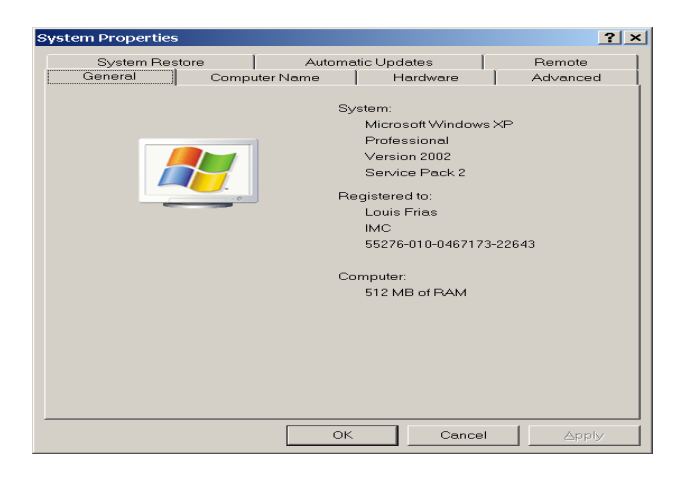

Select **HARDWARE** as sown above…….The following screen will appear….

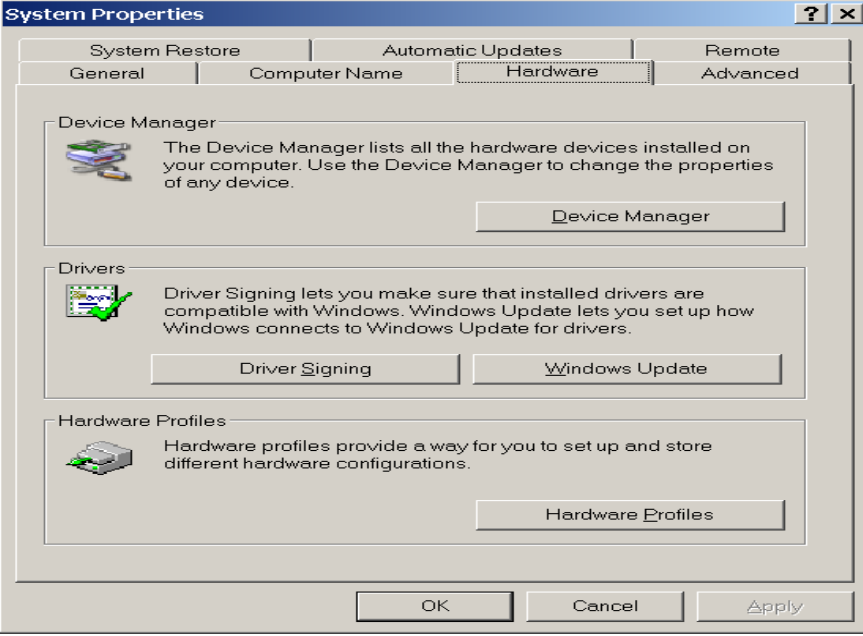

Select **DEVICE MANAGER** as shown above…………… the following will appear….

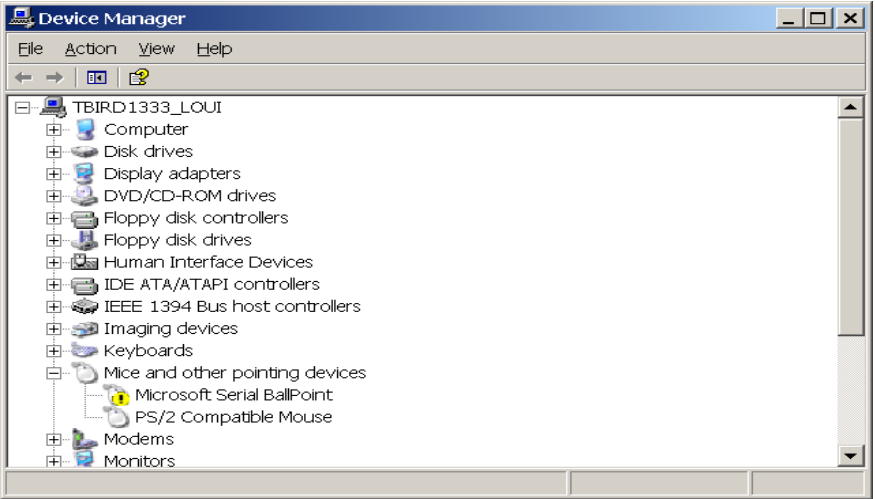

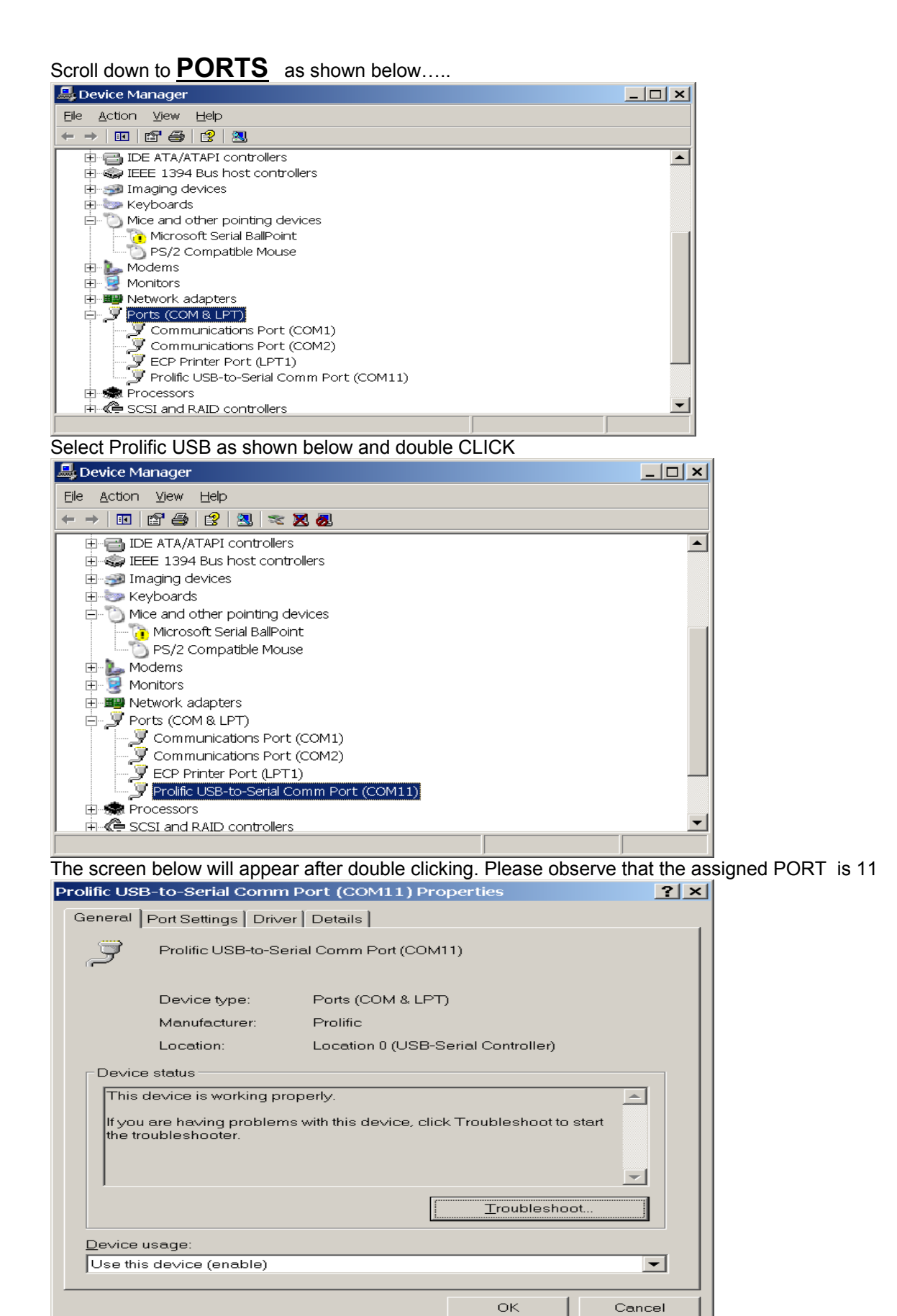

As shown above …make sure that Device Status shown "working properly" and it is enabled!!

### Select **PORT SETTINGS** tab and see the screen below

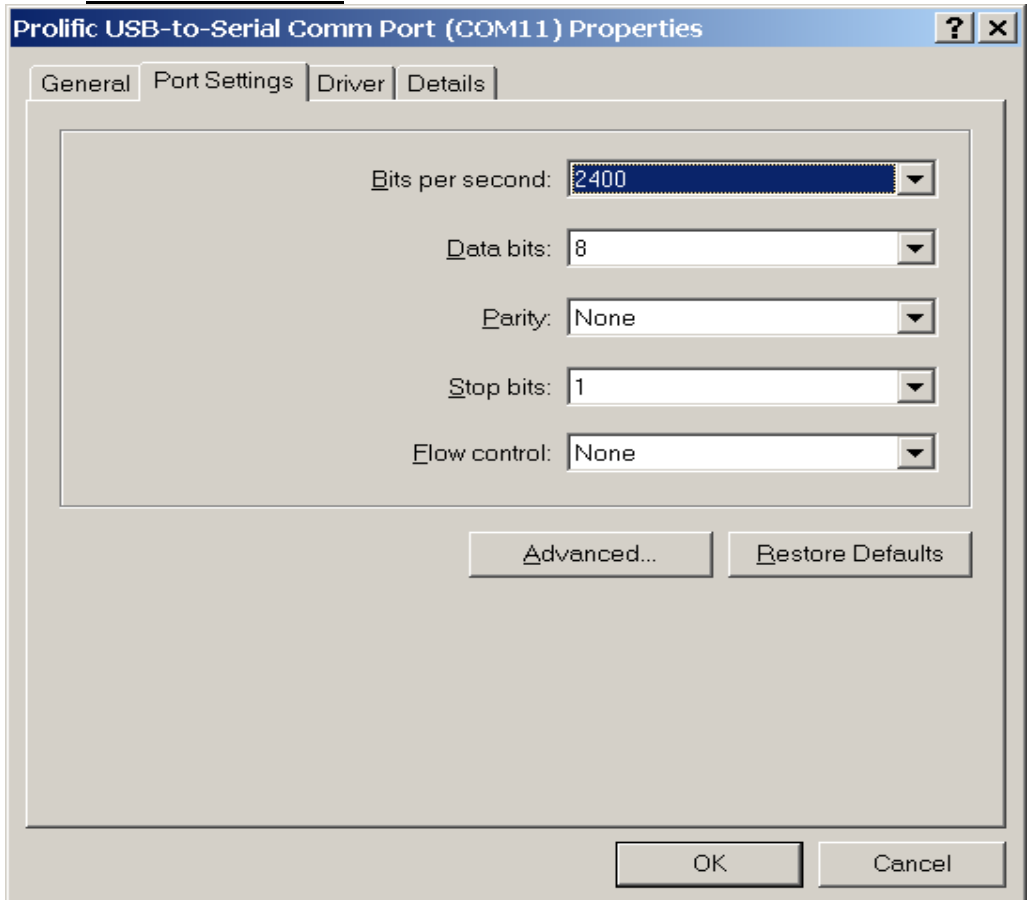

Please match all the values in the windows shown above to the values in your computer Then click on the **ADVANCED** Tab and observe the screen below

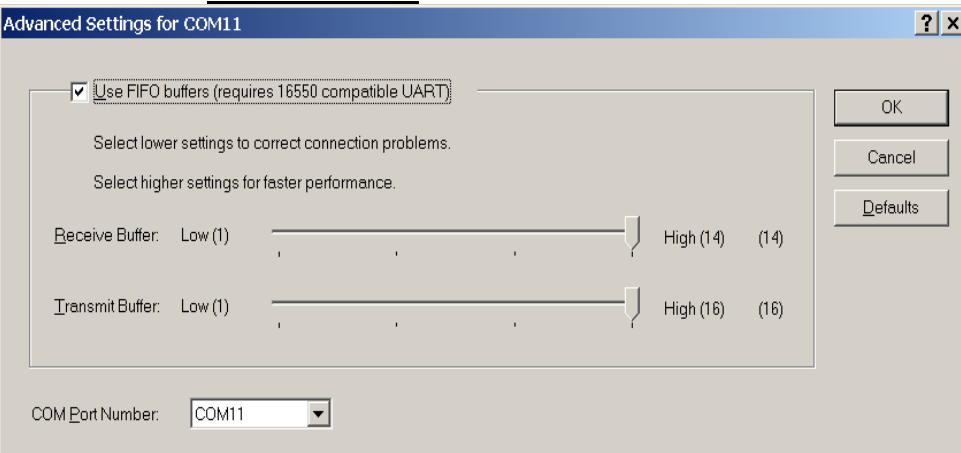

The **Com Port number** is shown in the window above. It is "**11**" in my case. Yours will be different. Please record this number because it is the communication port that has been auto-selected at the time of DRIVER INSTALLATION.

This is the port that the USB connection communicates with. Please also match the balance of the settings shown in the window above.

Other examples of selected COM PORTS will follow. They were generated when an other SERIAL to USB converter was installed. This one was EASYSYNC which is one of many other converters available. In this example COM PORT4 has been assigned to be the USB port connection as shown below.

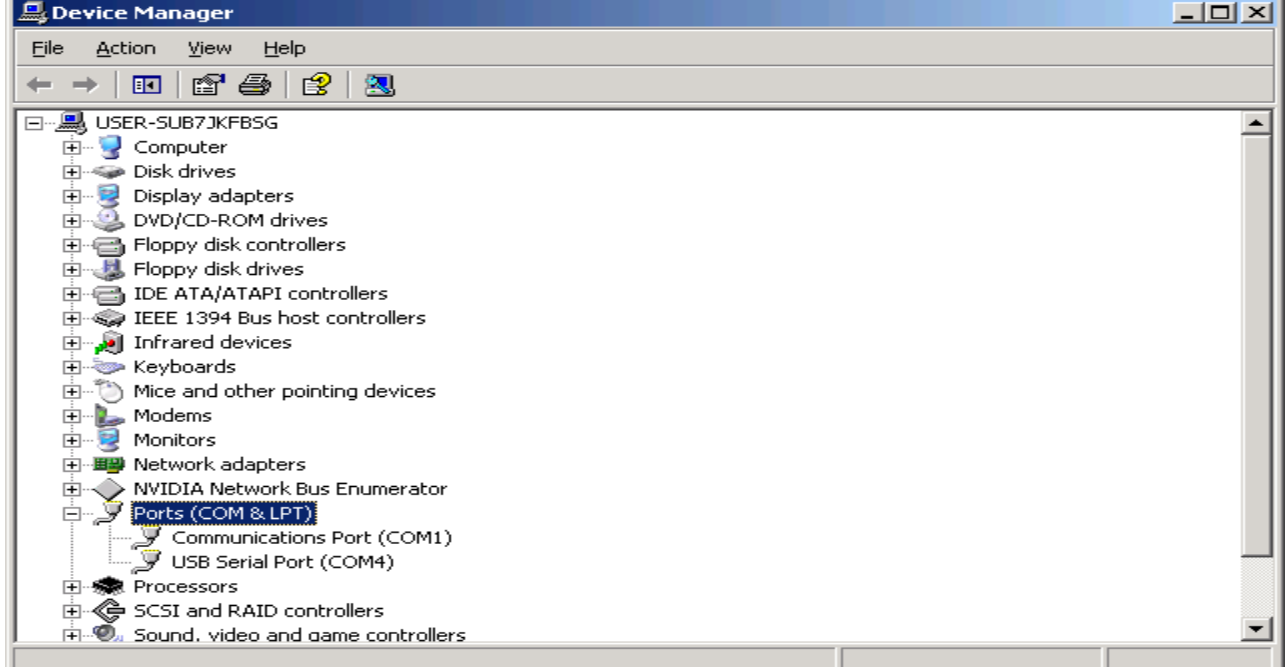

and here are the COM PORT 4 settings

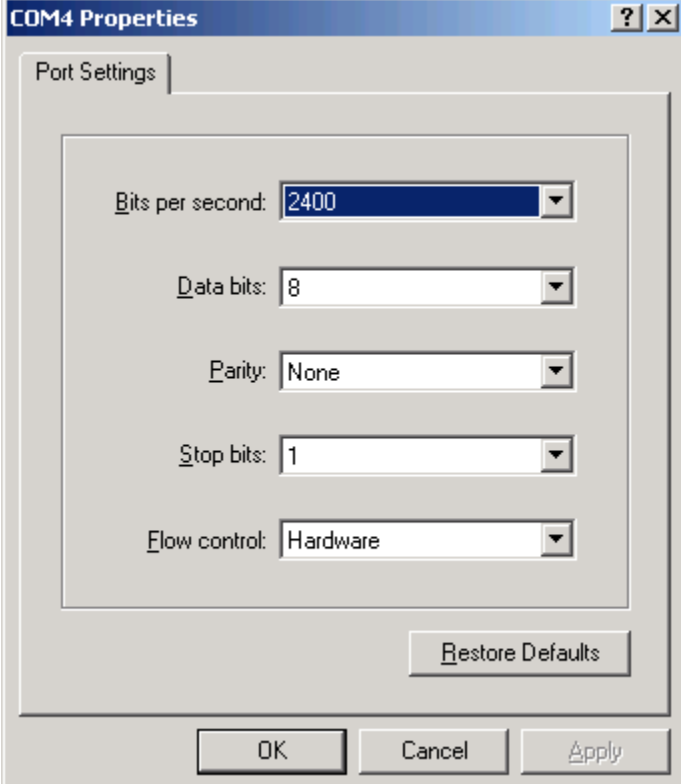

Proceed to set up HYPERTERMINAL and make sure that the PORT information is properly entered in the HYPERTERMINAL settings.

# **SETTING UP HYPER TERMINAL**

Proceed to find and run HYPER TERMINAL as shown below:

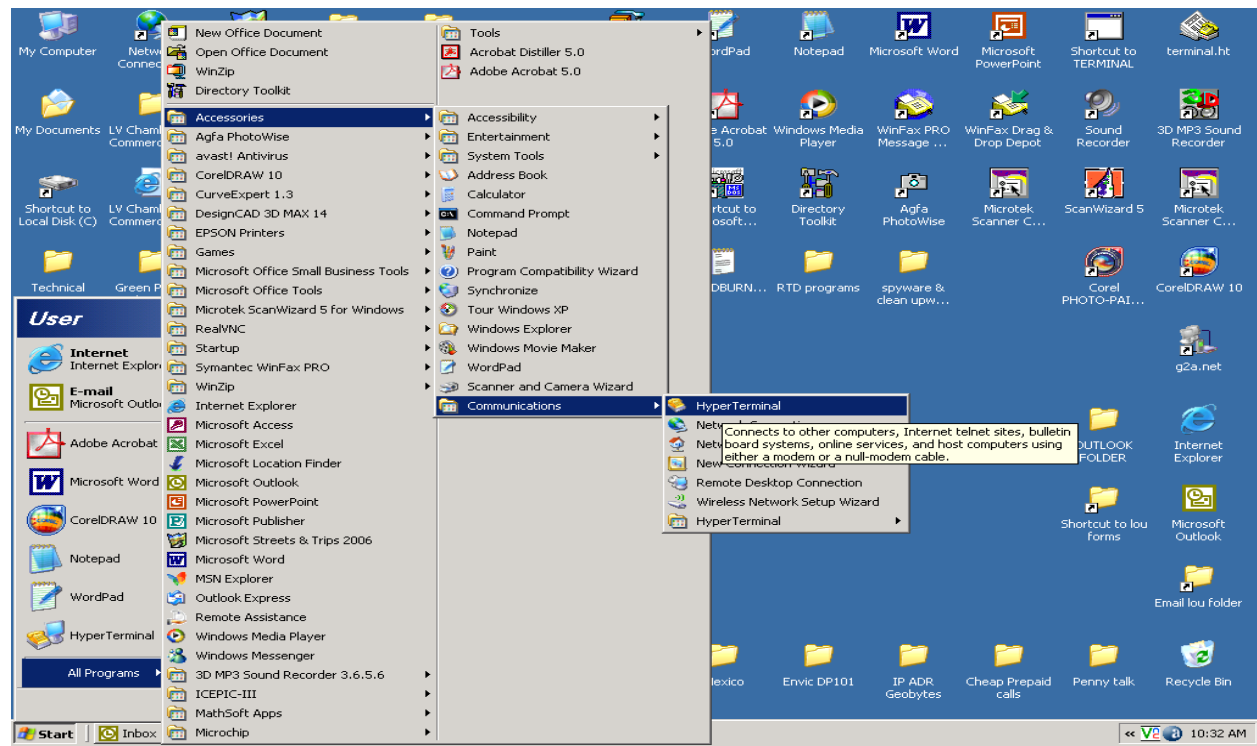

Click on the **HYPER TERMINAL** icon to run it as shown below. The following window will appear. Enter "**SERIAL\_USB"** for a name or any other one you may choose.

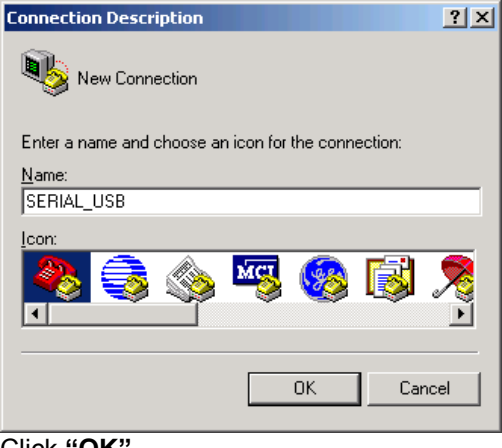

Click **"OK"**

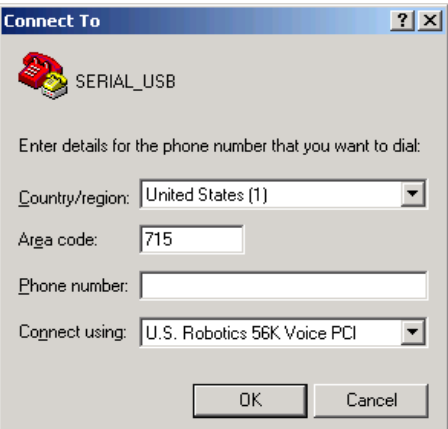

Click on **"connect using"** and observe the COM PORT pull down window open up as shown below:

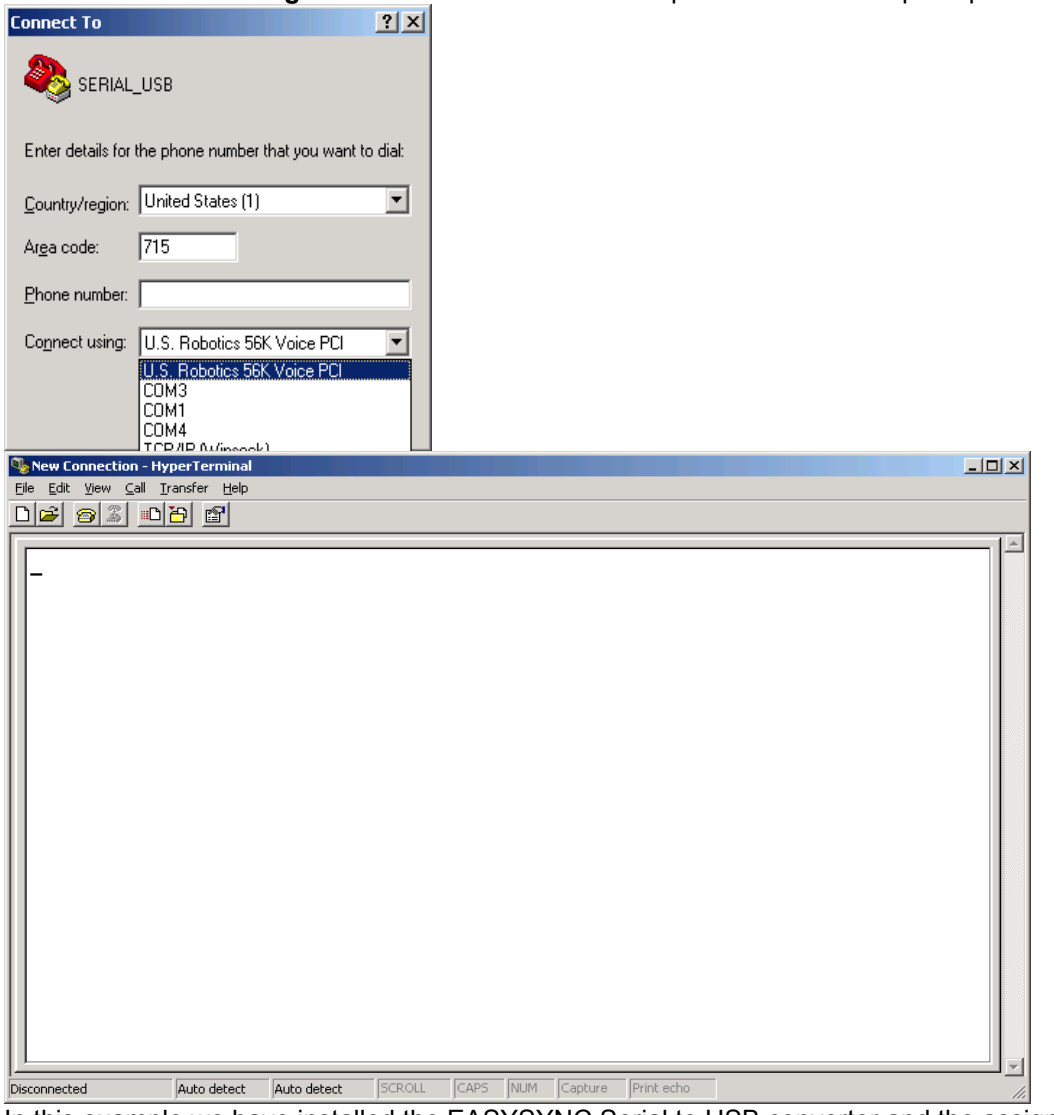

In this example we have installed the EASYSYNC Serial to USB converter and the assigned COM PORT is 4. Point to **COM4** and **click**

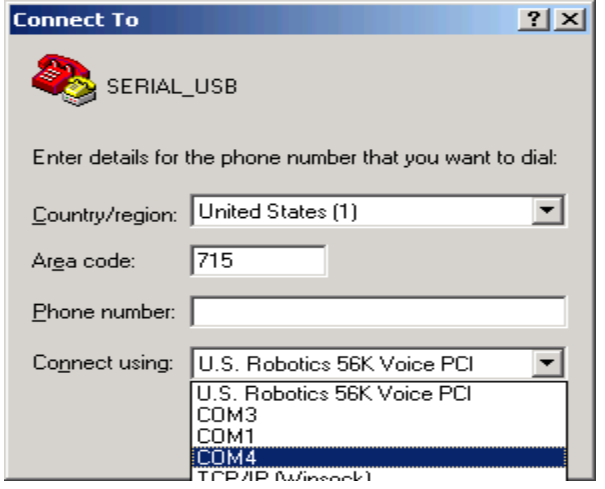

The following will appear:

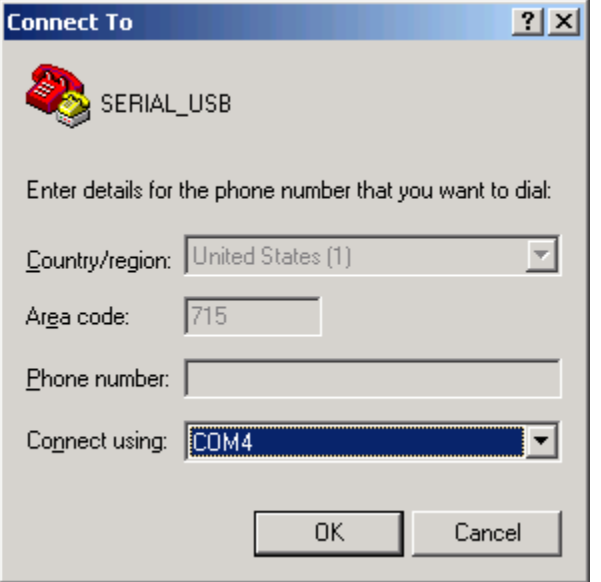

Click on "OK" in above window: The following window will appear:

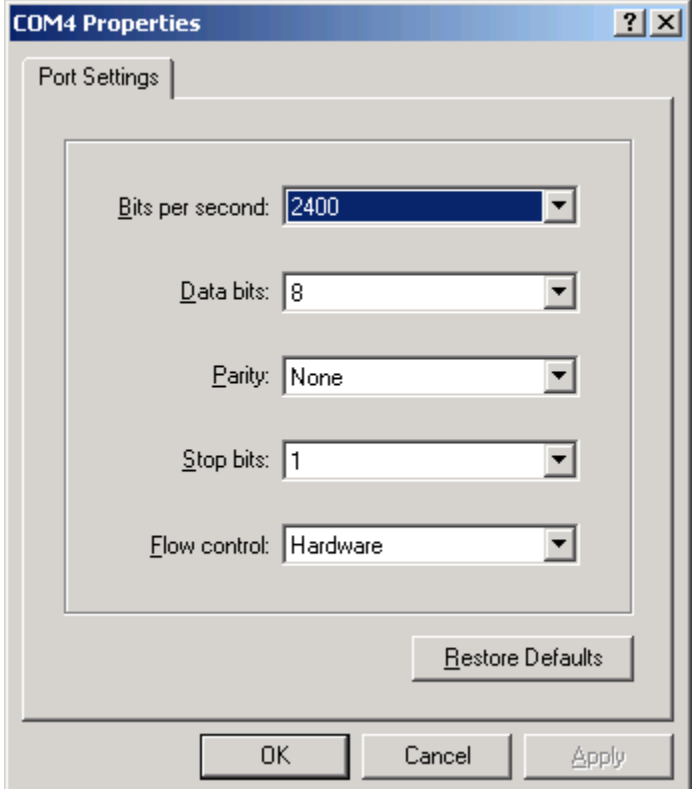

Make sure that you match the settings shown in above window and **click"OK"**

The following window will appear. Please observe that its title is **SERIAL\_USB-Hyper Terminal This is now the active window that will display the serial data being sent by the EAGLE Line of controllers.** You should see lines of text appear across the screen. **THIS IS THE DATA COLLECTED BY THE EAGLE CONTROLLER.** New lines will appear as often as 2 seconds or every 6 minutes depending on the selected Jumper settings inside the eagle controller

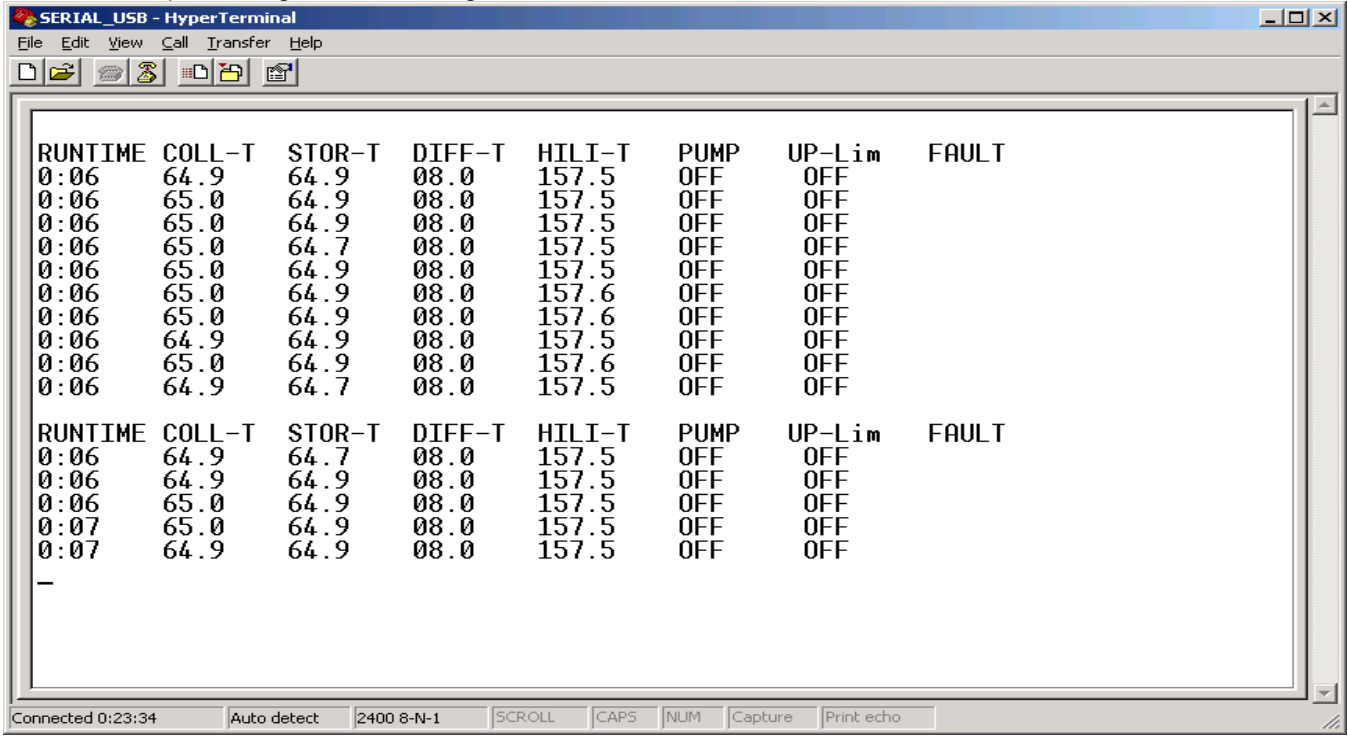

IF you wish to capture the Serial Data into a TEXT FILE then click on "transfer" as shown below

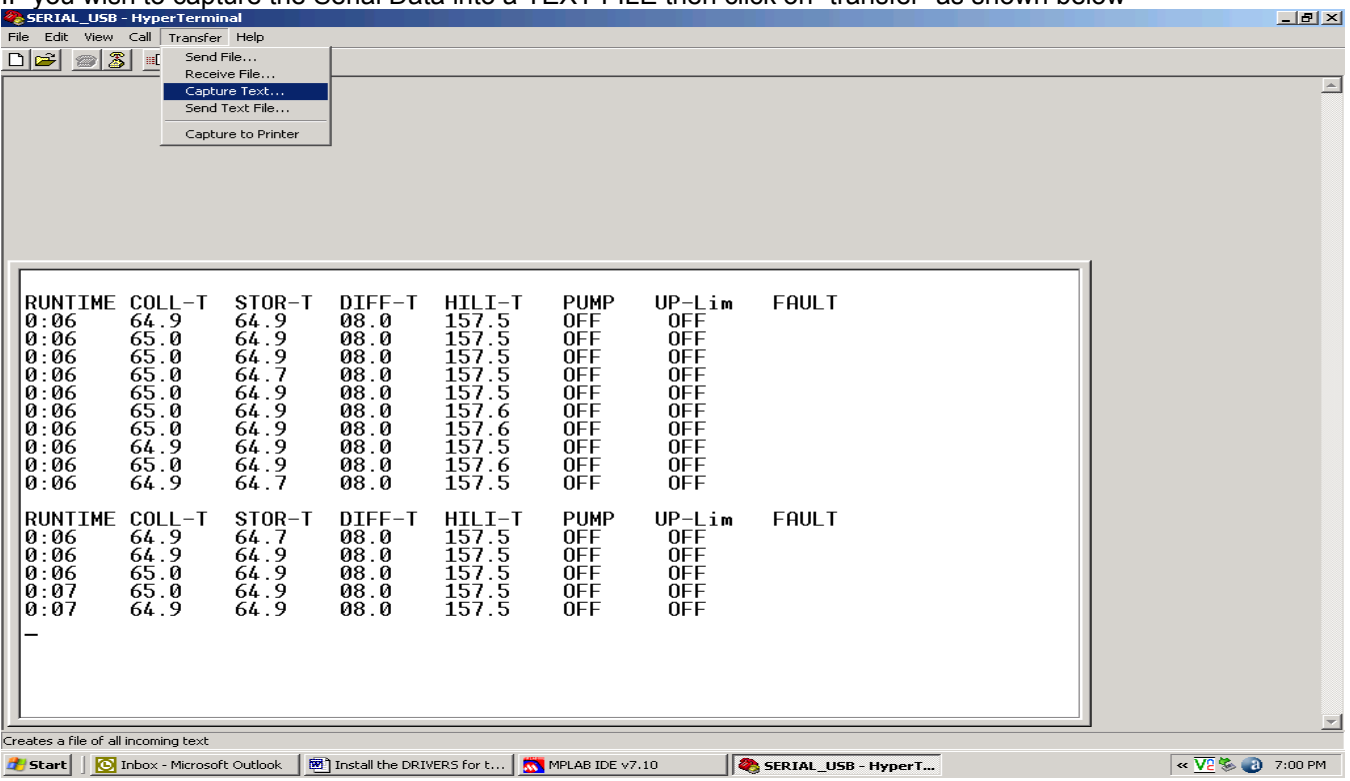

Then select **"capture text"** as shown below and select a drive/folder you wish to have the **"capture"** file created. DATA capture will continue until it is stopped in the Hyper-T erminal program. The HYPER TERMINAL program can be minimized and RUN IN THE BACKROUND !! This will allow the PC to continue to be used for other tasks unaffected by the DATA CAPTURE.

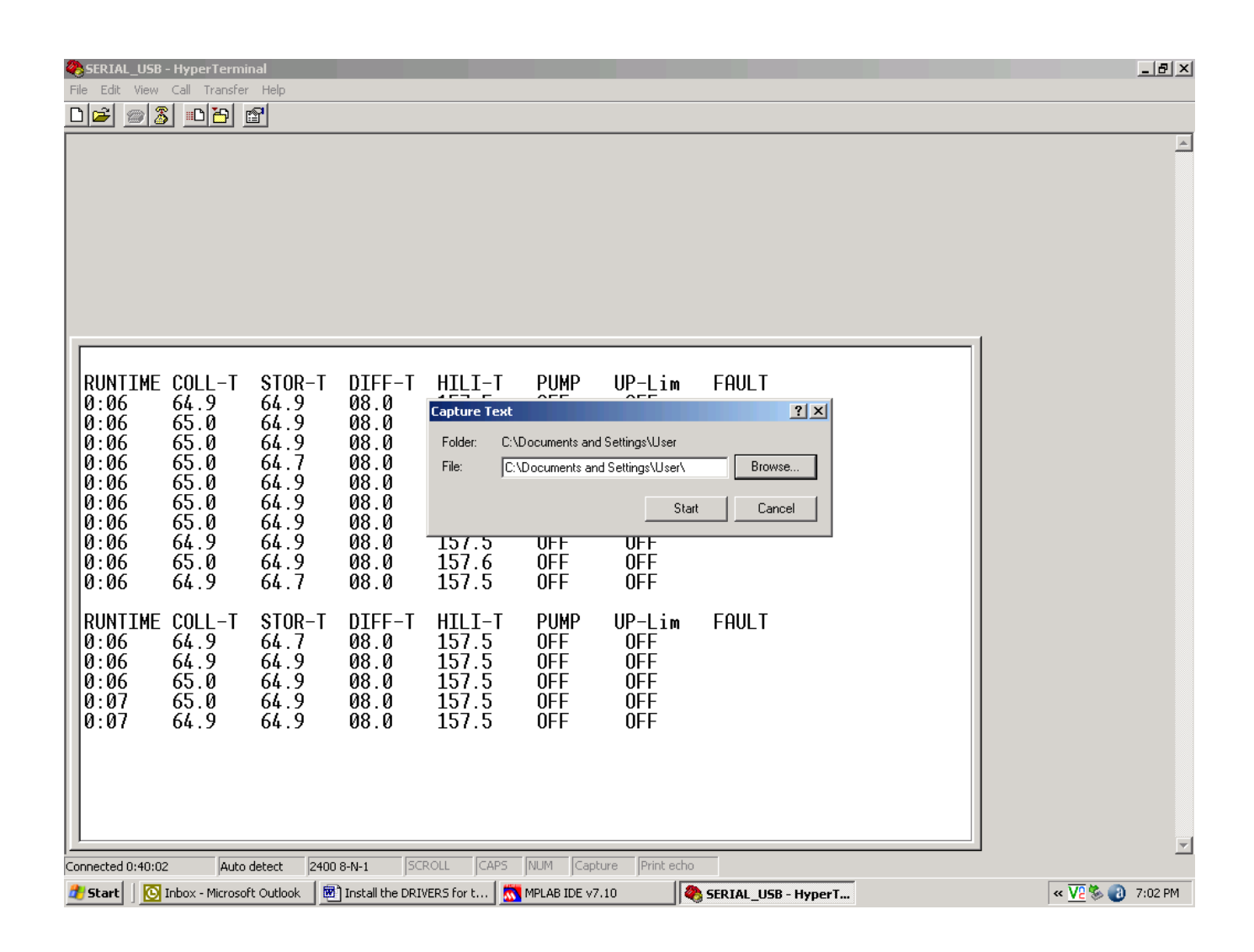

## **Here is a brief list of some of the sources for SERIAL to USB converters and their links**

**www.SewellDirect.com Part No. SW-1301**

**Mfg. Part No. AP1102**

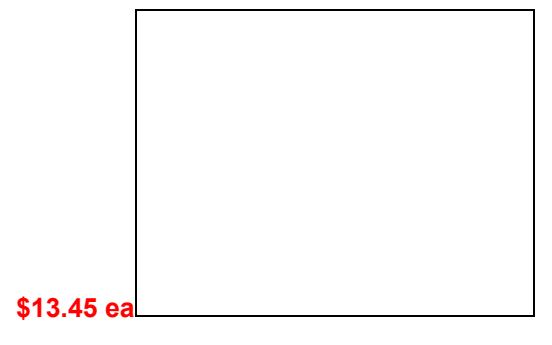

### **www.emtcompany.com**

#### **USB to DB9 Serial Port Adapter Cable**

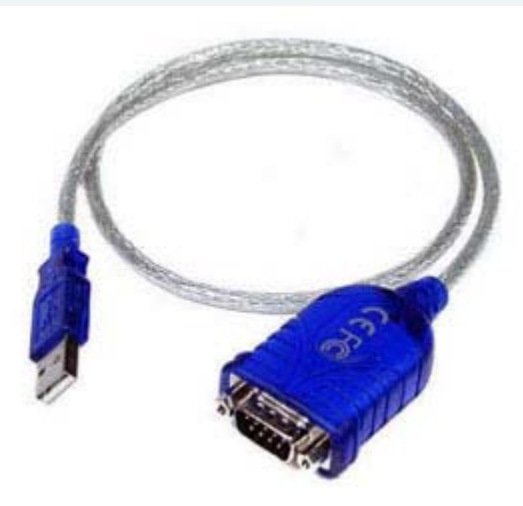

USB to DB9 Serial Port Adapter Cable  **Our Price: \$9.95 (Free Shipping)** 

## **www.easysync-ltd.com**

ES-U-1001-A : USB-RS232 with detachable USB cable *\$24.45* \$18.35 <sup>1</sup>

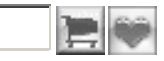

\*\* Special promotional offer \*\*

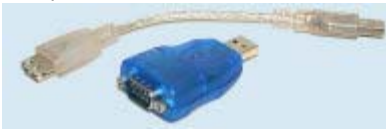

Larger picture

**You can conduct your GOOGLE SEARCH as shown below. There are many manufacturers of these converters !**

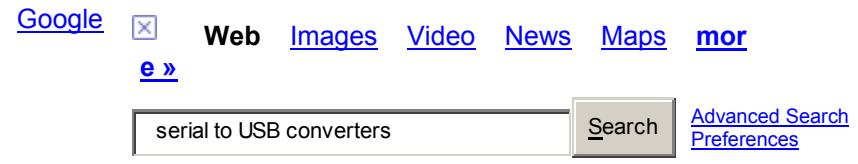

 **Web**

Sign in